# **Pre-Transfusion Testing – UI Portal**

# **What is the UI Portal?**

The UI Portal is a place to tell us about why an UnInterpretable (UI) antibody identification result has been entered, what work has been done during the investigation, and uploads scans of panel and screen sheets.

If two antibodies have been positively identified, it is not necessary to submit a UI, as there will be a maximum of two antibodies per sample.

Since there is no requirement to exclude anti-E in the presence of anti-c (or anti-C in the presence of anti-e) in routine pre-transfusion testing, options are provided for anti-c±E and anti-e±C, and these are counted as a single specificity for the purposes of EQA and it is not necessary to enter the second antibody in the 'cannot be excluded' section which would result in a UI submission being required.

# **Accessing the UI Portal**

To open up the UI Portal within the website, click the UI box as shown in figure 1. The order of antibodies has been changed so that UI will always be the final option. A pop up message will appear, (see figure 2) click OK to continue.

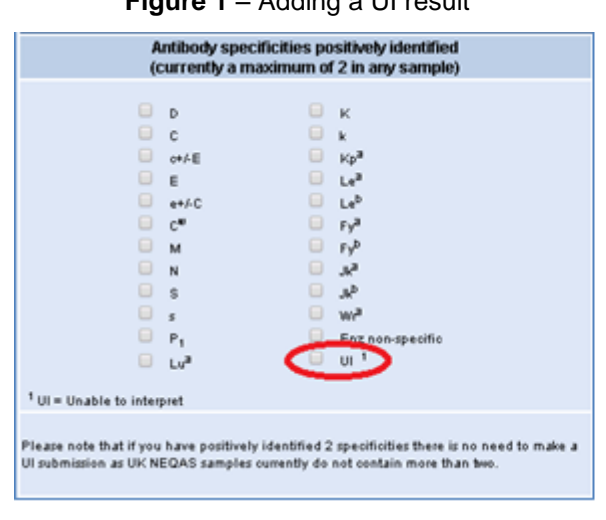

#### **Figure 1** – Adding a UI result **Figure 2** – Pop up message

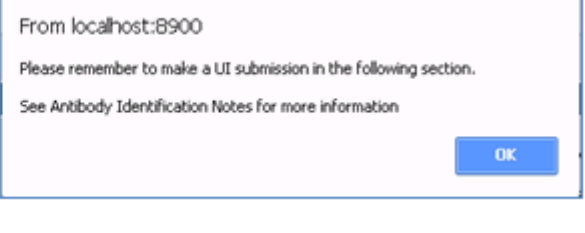

The UI portal will appear below the 'Antibodies Identified' section and above the 'Additional Information' section as shown in figure 3. The UI Portal can be removed by unchecking the UI box.

## **Figure 3** – UI Portal

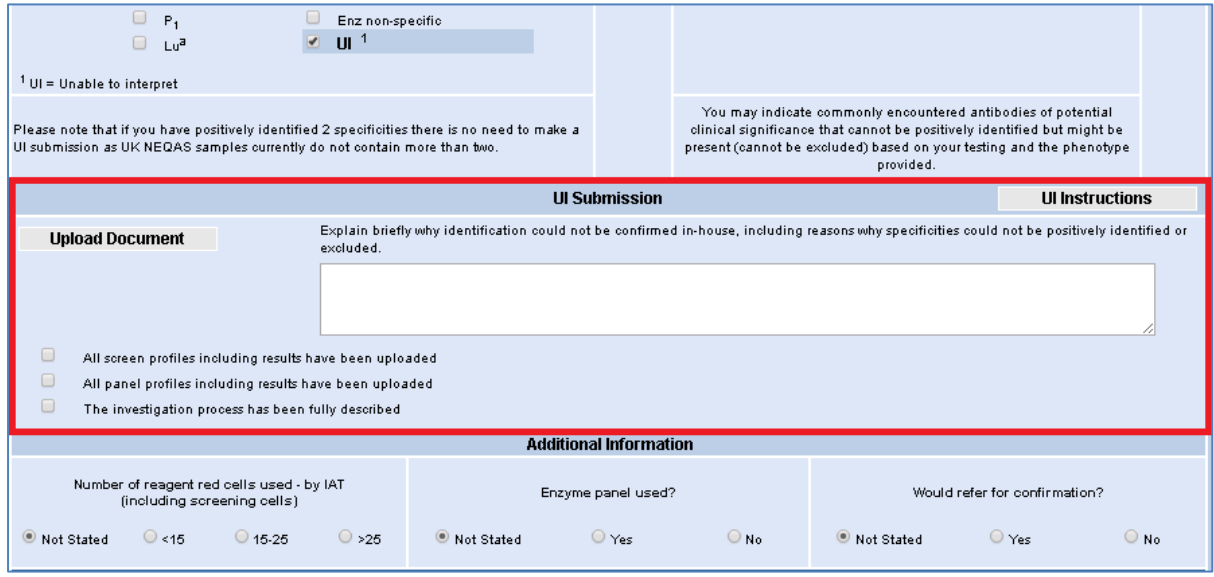

# **Pre-Transfusion Testing – UI Portal**

# **Using the UI Portal**

The UI portal has three sections and a link to this document.

**Figure 4** – UI Portal by section

| <b>UI Submission</b>                                        |                                                                                                    | Ul Instructions |  |
|-------------------------------------------------------------|----------------------------------------------------------------------------------------------------|-----------------|--|
| <b>Upload Document</b>                                      | Explain briefly why identification could not be confirmed in-house, including reasons why specificities could not be positively identified or excluded.                                                                                                    |                 |  |
| panel 1 pdf<br>panel 2.pdf<br>screen.pdf                    | Enter here a description of what work has been completed, and your conclusion. E.g. Could not exclude S in<br>the presence of M as there were no M- S+ s- cells available in the screen and 2 panels used.<br>Insufficient cells to positively identify anti-K in the presence of anti-c |                 |  |
| $\sqrt{2}$<br>$\blacktriangleright$<br>$\blacktriangledown$ | All screen profiles including results have been uploaded<br>All panel profiles including results have been uploaded<br>The investigation process has been fully described                                                                                                    |                 |  |

#### **Instructions**

The UI Instructions button in the top right (see purple section in figure 4) links directly to this document.

## **Upload Document**

Clicking on Upload Document (see orange section of figure 4) opens a file selection browser allowing required documents to be selected. Documents can be removed if required by clicking the **X** next to the file name.

Completed screen and panel sheets (with reactions and annotations) are required to allow a decision to be made on whether UK NEQAS agree with the UI submission. Analyser printouts are not required if they do not add anything to the interpretation.

There is a limit on the number of files and the file size, maximum 6 files of up to 2Mb each. If it is difficult to keep the files below the size limit, try black and white scans (if still legible), or scanning one document at a time.

## **Comments**

The freetext box is for entering the required description of what work has been done, and why the investigation could not be completed. See the green section of figure 4 for examples.

#### **Requirements met**

The three tick boxes are mandatory and if submit is clicked at the top of the webpage when the boxes are not ticked, an error message will be shown. They are reminders of what is required to allow the UI submission to be submitted. See the blue section of figure 4.

## **UI Rules**

The rules for assessment of UI submissions can be found on page 1 of the document which can be found [here](https://www.ukneqash.org/downloads/B23_Antibody%20ID%20UI%20Faxheader%20and%20rules.pdf) and in the documents section of the UKNEQASBTLP website.

## **If the UI Portal cannot be used**

If the portal cannot be used for any reason, please send all files and comments via email to [BTLP@UKNEQAS.org.uk.](mailto:BTLP@UKNEQAS.org.uk) If this is also not possible, please contact the scheme on the email address for further advice.